Tap icon "More" on the main screen of Stream Vision. Select "Settings".

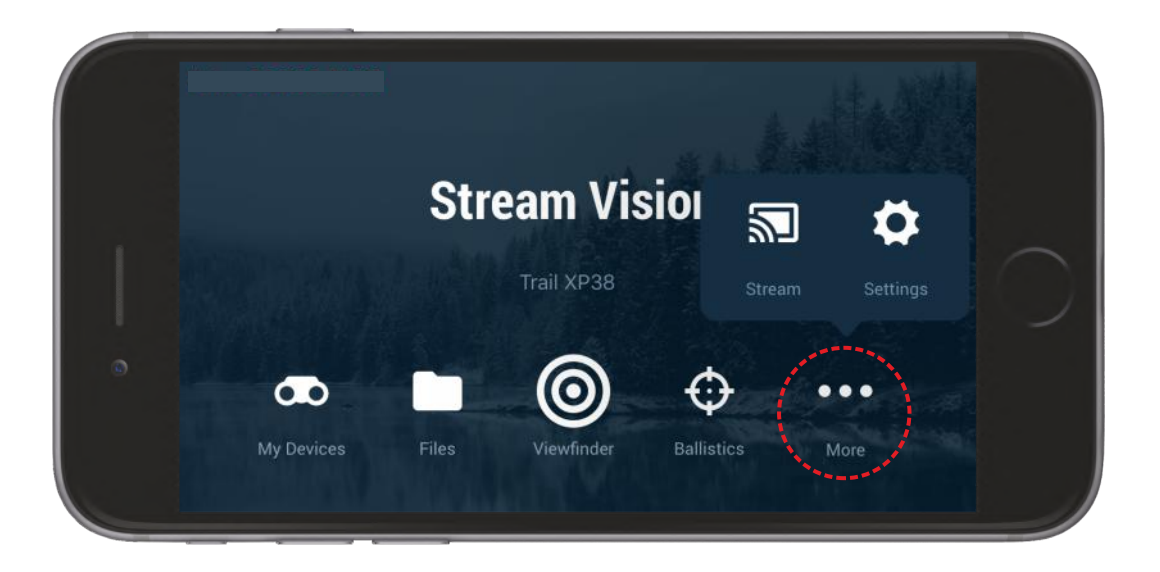

Select "On" to activate Motion detection.

#### **STEP 3.**

Select "Motion detection" to go to Settings.

> Attention! Please make sure your optical device has been immobilized. This will ensure more accurate operation.

## **STEP 2.**

#### **STEP 4.**

You can also access Motion Detection by tapping the respective icon in the Viewfinder mode.

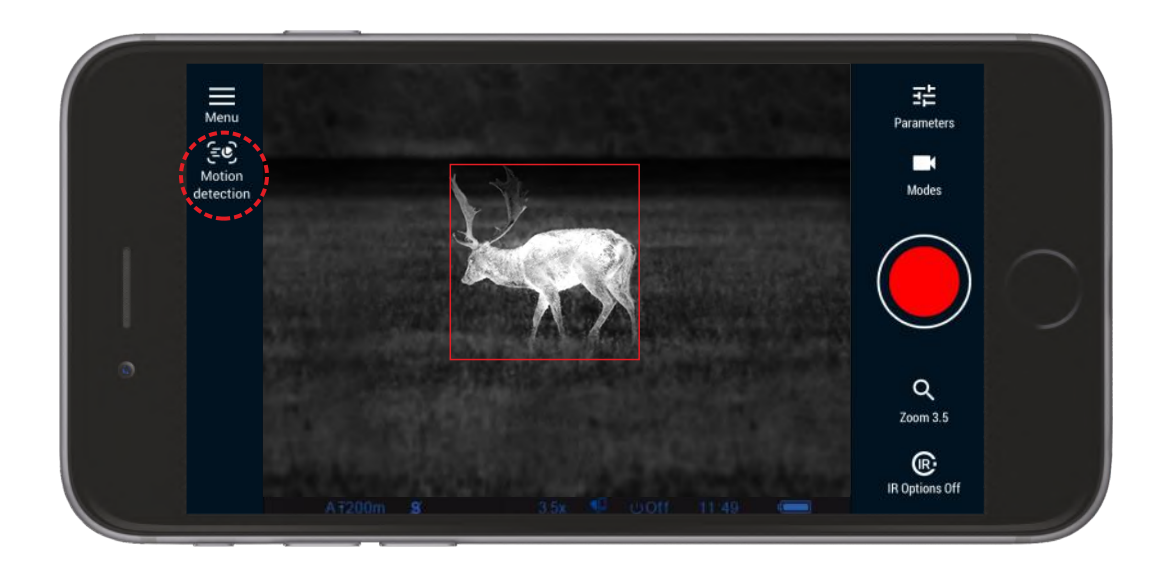

Set up detection accuracy –

the smaller size of object to detect you choose, the more accurate detection of small objects is.

Set up sound or vibration notification – your mobile device will sound or vibration once an object in the field of view is detected.

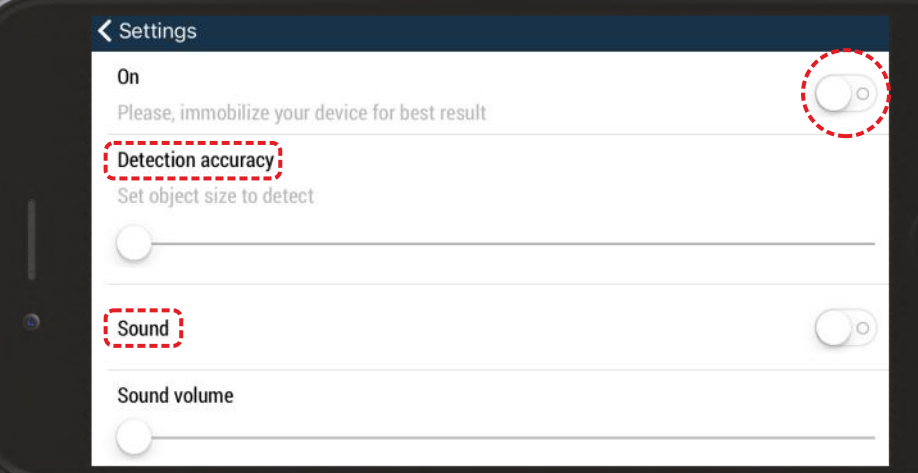

# **Motion Detection**

# **STEP 1.**

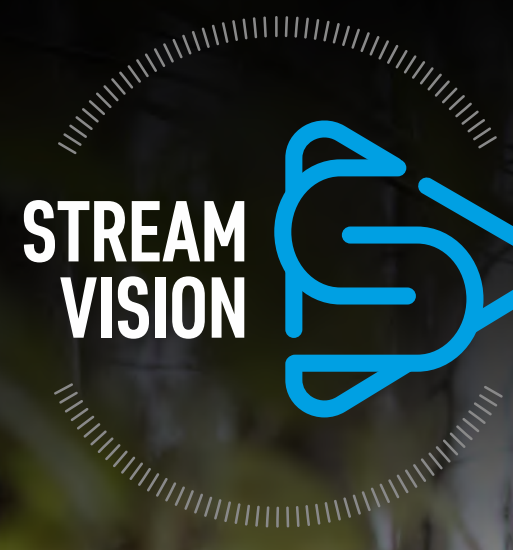

# STREAM VISION QUICK GUIDE for iOS

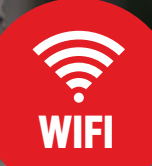

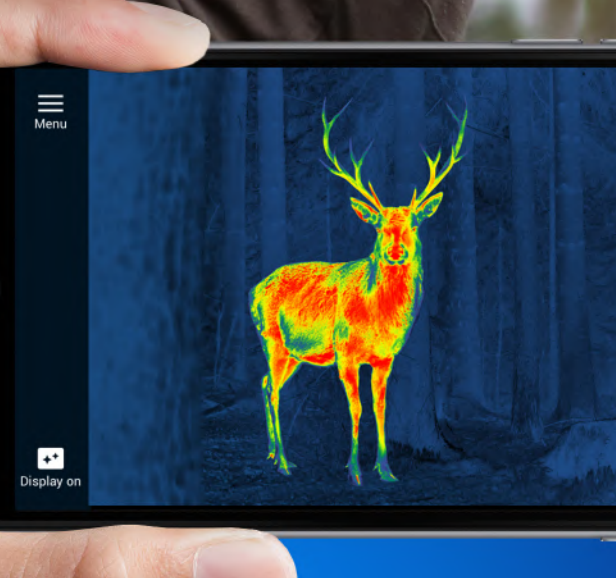

X Close

**1.** To stream live image from optical device to your mobile device.

**2.** To control selected functions of your optical device using your mobile device.

"Motion on/off" and "Accuracy" are available in the quick menu. Tap "Settings" to go to other settings of Motion Detection.

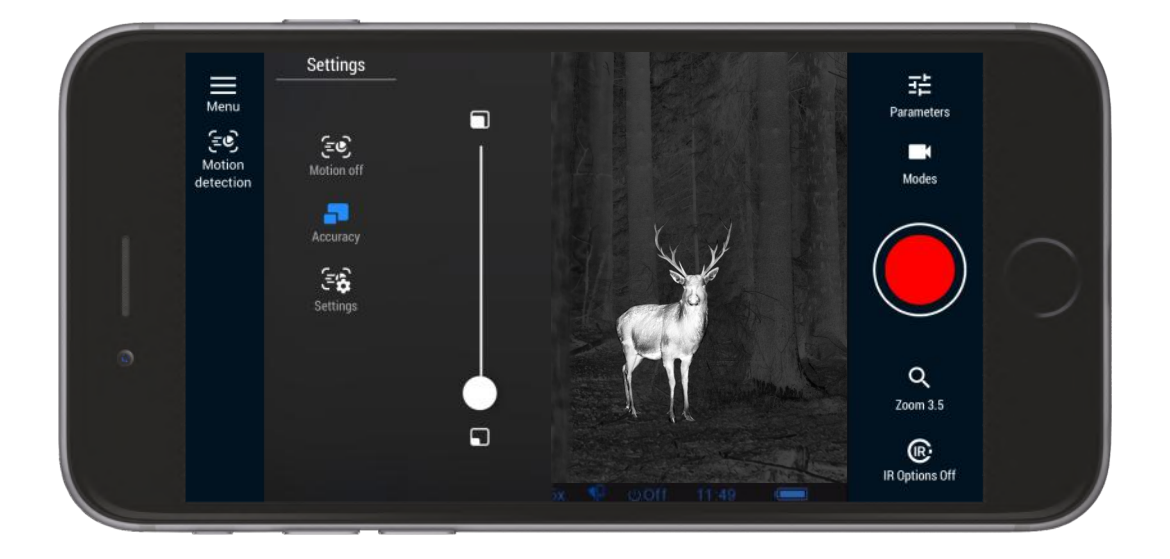

**3.** To update firmware of your optical device.

**4.** To stream live video from optical device to youtube channel.

### **STREAM VISION APPLICATION IS A FREE PROPRIETARY SOFTWARE BY YUKON ADVANCED OPTICS WORLDWIDE DESIGNED:**

**Motion Detection allows you to automatically detect a moving object in the field of view of your optical device. You are free to select accuracy based on object size and type of detection notification – sound or vibration. Remember to immobilize your optical device for better accuracy.** 

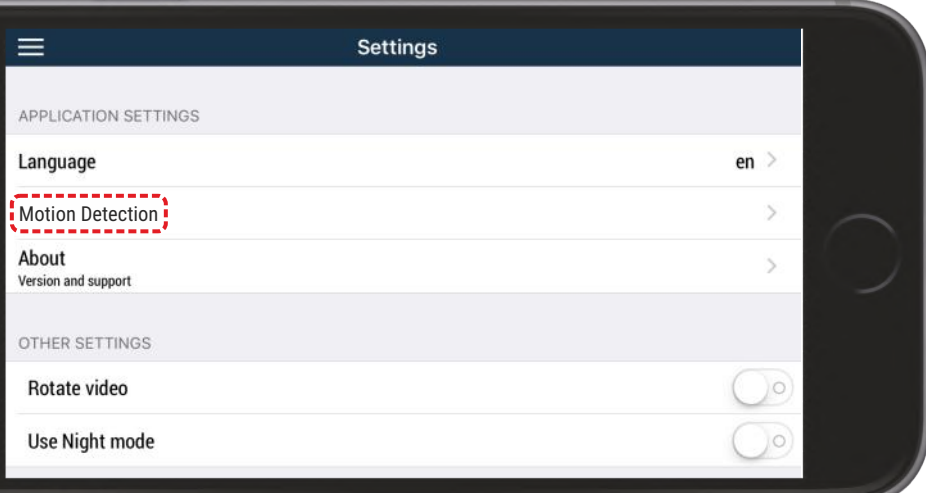